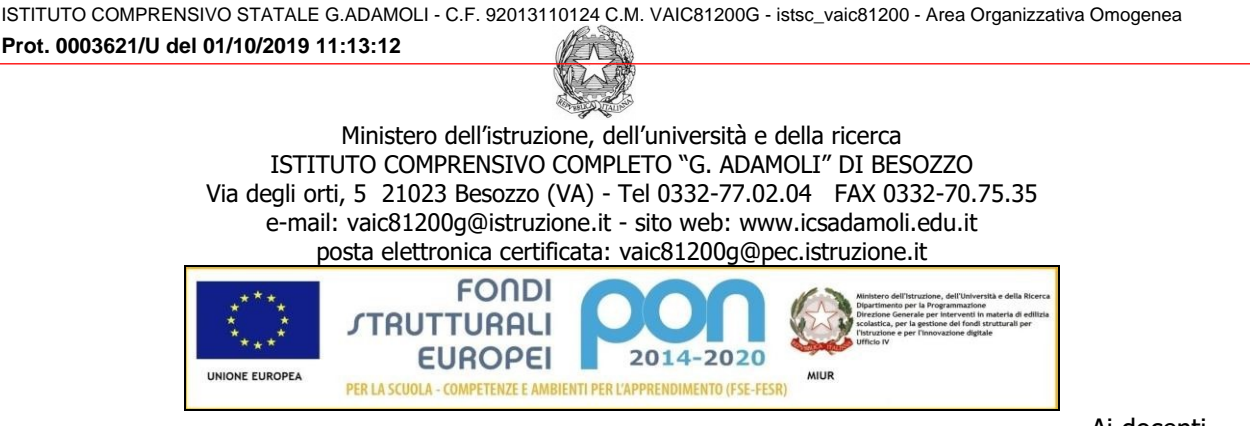

Ai docenti All'area riservata docenti - sito web

OGGETTO: istruzioni compilazione registro

Si comunica quanto segue in relazione alla **compilazione registro elettronico:**

## **1. registro di classe**:

- accedere alla schermata del "Registro di classe", firmare e inserire l'argomento delle lezioni; spuntare gli alunni assenti dall'elenco di classe (docenti della prima ora). Salvare;
- per le uscite anticipate/ritardi, selezionare il nome dell'alunno dall'elenco di classe: dalla finestra di destra che si apre col cognome e nome dell'alunno, spuntare "Ritardo" (di colore giallo) o "Uscita" (di colore verde) e inserire a fianco o l'unità oraria generica di uscita/entrata (1...2...) e l'ora e i minuti precisi; spuntare se l'alunno entra/esce giustificato. Salvare; la procedura di uscita anticipata è da seguire anche per l'alunno che non si ripresenti alle lezioni del pomeriggio; in questo caso non bisogna spuntare genericamente l'assenza (in rosso) accanto al nome dell'alunno dall'elenco di classe (come si fa per l'assenza giornaliera), altrimenti l'alunno risulterà segnato assente per tutta la giornata.
- **non si dovranno inserire note disciplinari on line**, **né dovranno comparire nominativi degli alunni**. In particolare, le note disciplinari saranno gestite con i canali consueti: annotazione sul registro di classe cartaceo (nei casi di gravi infrazioni al Regolamento), mediante libretto (scuola secondaria) o diario personale (scuola primaria);
- non è necessario inserire i compiti assegnati.
- non è necessario segnalare le circolari distribuite o lette sotto la voce "Annotazioni giornaliere" (l'annotazione va compilato puntualmente sul registro cartaceo).
- l'ora di mensa non compare sul registro elettronico; pertanto, la prima ora di lezione del pomeriggio è la settima (**scuola secondaria**).

**2. compresenze:** il sistema registra due ore di assenza al posto di una all'alunno non presente alla lezione quando due docenti risultano in compresenza in classe: pertanto è necessario che solo uno dei due docenti apponga la sua firma in quell'ora sul registro elettronico;

**3. supplenze**: in caso di supplenza, una volta entrati nel sistema con le proprie credenziali, dalla schermata iniziale cliccare sull'icona in alto a sinistra "Sostituto"; verrà popolato un elenco di nomi contenente i docenti dell'istituto. Selezionare il nominativo del docente che si sostituisce selezionandolo tra quelli che appariranno. A questo punto, selezionando la classe e la materia dall'elenco a discesa, sarà possibile accedere al registro di quella classe, firmare la sostituzione oraria, inserire l'argomento della lezione svolta ed eventuali assenze-ritardi degli alunni, secondo la procedura solita. Naturalmente il docente sostituto avrà accesso solo al registro di classe e NON a quello personale del docente.

Per tornare al registro delle proprie classi, dall'icona Sostituto, selezionare nel menù a discesa "Nessun sostituto".

## **4. insegnanti di sostegno**:

- accedere alla schermata del "Registro di classe", firmare e inserire l'argomento della lezione nell'apposito spazio della finestra di destra; salvare;
- NON cliccare sul nominativo dello studente pdh dal "Registro del docente" e NON inserire l'argomento svolto nello spazio "Argomento della lezione con l'alunno" della finestra di destra che contestualmente si apre col nome dell'alunno, altrimenti qualsiasi genitore della classe che acceda al "Registro di classe" con la sua password vedrà sotto le lezioni del giorno il nominativo dello studente pdh con le lezioni da lui svolte;

**5. registro personale**: il registro è visibile alle famiglie in relazione alle valutazioni/assenze **fino a tre giorni prima della data corrente, al fine di consentire ai docenti di compilare con la dovuta tranquillità**. Ciò detto, il registro deve essere aggiornato con costanza, anche ai fini di acquisire con regolarità elementi probanti per la valutazione quadrimestrale/finale. Automaticamente quanto scritto dal docente nel "Registro di classe" (argomento delle lezioni ecc.) sarà riportato nel "Registro del docente".

**6. condivisione materiale didattico**: sarà possibile condividere con docenti e famiglie del materiale didattico. La sezione è operativa entrando da Registro di classe, come da quida allegata; la compilazione, tuttavia, non obbligatoria.